### GENNAIO 2021

# L'E-BANKING DI UBP: KIT DI AVVIO

ebanking.ubp.com

**UBP UNION BANCAIRE PRIVÉE** 

Documento di marketing

### BENVENUTI NELL'E-BANKING DI UBP Il servizio di wealth management online

Sperimentare la comodità del nostro servizio di digital banking da computer fisso o dispositivo mobile per rimanere in contatto con il gestore della propria relazione, seguire le nostre ultime notizie, gestire i conti, consultare i documenti ed eseguire i pagamenti beneficiando di standard di sicurezza all'avanguardia e una navigazione ininterrotta.

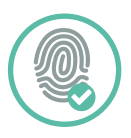

#### AUTENTICAZIONE

Un sistema di autenticazione completamente protetto e all'avanguardia per accedere alla piattaforma mediante il riconoscimento facciale o dell'impronta digitale, il codice QR o le notifiche push.

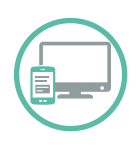

#### ACCESSO CON PIÙ DISPOSITIVI

È possibile accedere all'e-Banking di UBP dal sito ubp.com con il proprio computer utilizzando Internet Explorer (10, 11, Edge), Chrome, Firefox e Safari\*.

UBP Mobile, l'app di mobile e-Banking, può essere scaricata da:

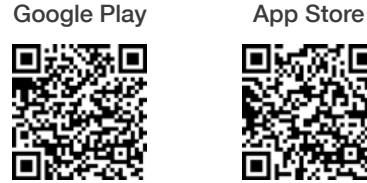

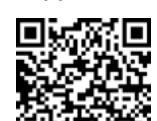

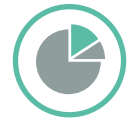

#### CONSULTAZIONE DEL PORTAFOGLIO

Consultare i propri portafogli, suddivisi per categoria di asset o valuta, con accesso diretto alle performance storiche e agli elenchi delle operazioni.

Esportare dati, estratti conto e avvisi di transazione giornalmente.

\*Consigliamo di aggiornare il browser all'ultima versione per usufruire della migliore esperienza di navigazione.

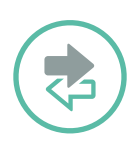

#### PAGAMENTI

Bonifici e pagamenti ai beneficiari predefiniti e convalidati dal cliente possono essere eseguiti su qualunque dispositivo in poche mosse. Sono compresi i pagamenti in Svizzera e all'estero e i trasferimenti tra conti.

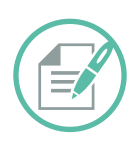

#### CONFERMA DI DOCUMENTI

I documenti per i quali occorre la conferma di ricezione, tra cui gli estratti di portafoglio e di conto e gli avvisi delle operazioni effettuate, possono essere consultati e confermati online.

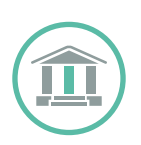

#### ACCESSO ALLE ANALISI E ALLE NOTIZIE DI UBP

Accesso a tutte le più recenti pubblicazioni sugli investimenti e notizie di UBP, compresi gli ultimi video, direttamente dalla homepage.

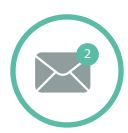

#### SISTEMA DI NOTIFICHE

Questa funzione consente di ricevere una notifica ogni volta che sulla piattaforma c'è qualcosa di nuovo, ad esempio un messaggio, un estratto o un documento di cui prendere atto.

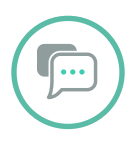

#### STRUMENTI DI COMUNICAZIONE

Utilizzi il servizio di messaggeria per scambi formali e istruzioni oppure la chat per una comunicazione più rapida, ovunque si trovi. Entrambi i metodi sono sicuri, registrati e utilizzabili dal desktop o dal dispositivo mobile.

Alcune delle funzioni suindicate potrebbero non essere disponibili, a seconda del contratto e-Banking e della giurisdizione del cliente. In caso di problemi con l'accesso al nostro nuovo servizio e-Banking, si prega di contattare il gestore della propria relazione e/o il nostro servizio di supporto all'indirizzo eBankingSupport@ubp.ch.

### IL PRIMO COLLEGAMENTO

Le presenti istruzioni la guideranno nel suo primo collegamento all'e-Banking di UBP e l'aiuteranno a impostare la password. Per questo primo collegamento le occorrono il suo SecurID, che ha ricevuto con il presente opuscolo, e il nome utente, che le è stato inviato separatamente.

Il primo collegamento all'e-Banking deve essere effettuato dal desktop, dopo di che potrà accedere anche dal dispositivo mobile (v. pagina 5 del presente kit di avvio).

#### Fase 1 - Attivazione

La preghiamo di contattare il gestore della sua relazione per l'attivazione prima di passare alle tappe successive.

#### Fase 2 - Schermata iniziale

Entri nel nostro sito, www.ubp.com, e clicchi su Il mio accesso > e-banking EMEA. Può entrare direttamente anche dal sito https://ebanking.ubp.com.

#### Fase 3 - Nome utente

Compili il campo del nome utente e clicchi su «Avanti».

#### Fase 4 - Autenticazione Clicchi sull'opzione «RSA SecurID».

#### Fase 5 - SecurID

Il campo della password deve rimanere vuoto. Compili il campo della SecurID\* e clicchi su «Login», dopo di che il sistema la reindirizzerà a una nuova pagina.

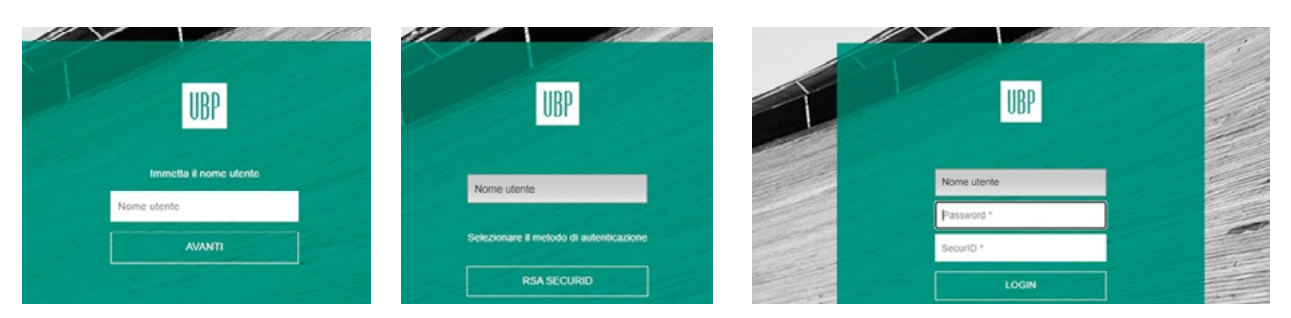

\* I codici SecurID (6 cifre) rimangono validi per un minuto e ognuno di essi può essere utilizzato una sola volta.

### IMPOSTAZIONE DELLA PASSWORD

#### Fase 6 - Scelta della password

Immetta una password (PIN) di lunghezza compresa tra 4 e 8 caratteri. Caratteri ammessi: lettere e/o numeri ad es. 98765 e bravo123

#### Fase 7 - Conferma della password

Immetta nuovamente la password per confermarla e clicchi su «Login».

#### Fase 8 - Login

Una volta che la sua password è stata accettata, il sistema la reindirizzerà alla pagina del login. Ora può eseguire il login con il suo nome utente, la nuova password e un nuovo codice SecurID. Questa è la procedura da utilizzare d'ora in poi per il login (le fasi da 1 a 7 sono necessarie solo per il primo collegamento).

Ha completato l'impostazione del suo accesso sul desktop? Allora scarichi UBP Mobile per l'accesso in mobilità.

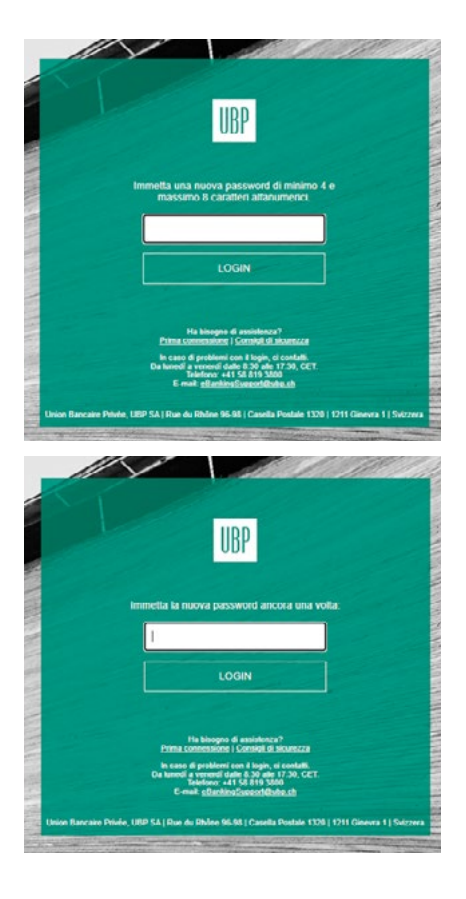

### OPZIONI DI AUTENTICAZIONE

L'e-Banking di UBP mette a disposizione diverse opzioni di autenticazione sui suoi dispositivi mobili o sul computer. Prima di scegliere quella che preferisce, deve immettere la password.

Sui suoi dispositivi mobili può eseguire il login con il token SecurID, la sua impronta o il riconoscimento facciale secondo le caratteristiche del dispositivo mobile. L'opzione dell'impronta è proposta al primo login sul suo dispositivo mobile ed è accessibile nelle impostazioni dell'app UBP Mobile.

Sul computer ha quattro opzioni per il login:

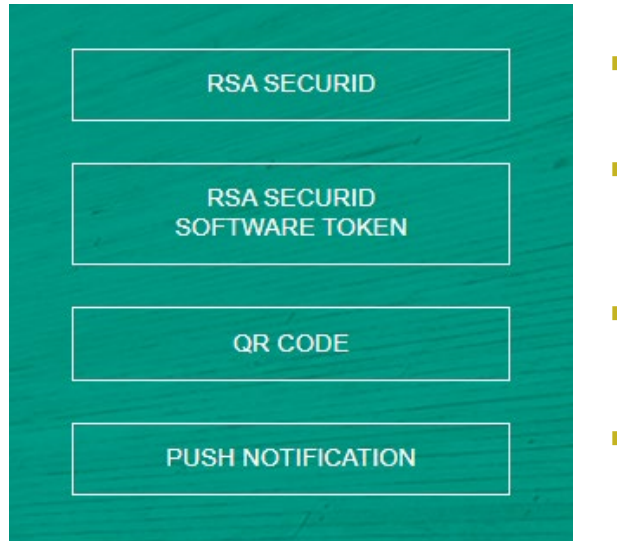

- Utilizzare i codici SecurID generati dal token SecurID
- Utilizzare i codici SecurID visualizzati nell'app SecurID
- Utilizzare il codice QR<sup>\*</sup>, facendone la scansione nell'app UBP, alla voce "Di più"
- Con un sistema di notifiche push<sup>\*</sup>. Una volta che avrà fornito la conferma di autenticazione, potrà eseguire il login.

\* Questa opzione è disponibile soltanto se possiede l'app UBP sul suo dispositivo mobile.

## FAQ

#### 1. Non riesco a collegarmi al mio conto.

Prima di effettuare il collegamento iniziale, deve contattare il gestore della sua relazione per ottenere l'attivazione del conto. Si accerti che il codice SecurID non scada durante il processo di collegamento.

#### 2. La mia password non è valida.

La sua password deve contenere lettere e/o numeri, con una lunghezza compresa tra 4 e 8 caratteri. Si prega di considerare che, dopo un tentativo fallito di login a causa di una password errata, deve aspettare che sia generato un nuovo codice SecurID e riavviare la connessione.

#### 3. Come garantisco la sicurezza del mio conto?

La sicurezza dipende anche dalla prudenza dell'utente, pertanto le consigliamo di seguire sempre le seguenti istruzioni:

- collegarsi soltanto da luoghi sicuri
- custodire separatamente il suo token SecurID e i codici di accesso in luoghi sicuri
- utilizzare un programma antivirus riconosciuto per proteggere il suo computer
- assicurarsi di uscire dal sistema correttamente, utilizzando il pulsante «Logout»
- aggiornare sempre il sistema operativo del suo computer

In caso di problemi con il login, ci contatti (da lunedì a venerdì dalle 8:30 alle 17:30, CET):

E-mail: eBankingSupport@ubp.ch Telefono: +41 58 819 3800

Union Bancaire Privée, UBP SA | Sede sociale Rue du Rhône 96-98 | Casella postale 1320 | 1211 Ginevra 1 | Svizzera ubp@ubp.com | www.ubp.com

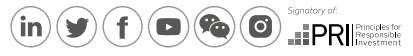

Iscrivetevi alla nostra newsletter su ubp.com